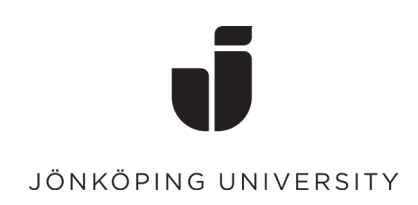

## **Ta bort metod för MFA-inloggning**

- Gå till sidan<https://mysignins.microsoft.com/> och logga in med din JU-mail.
- Klicka på fliken för Säkerhets information

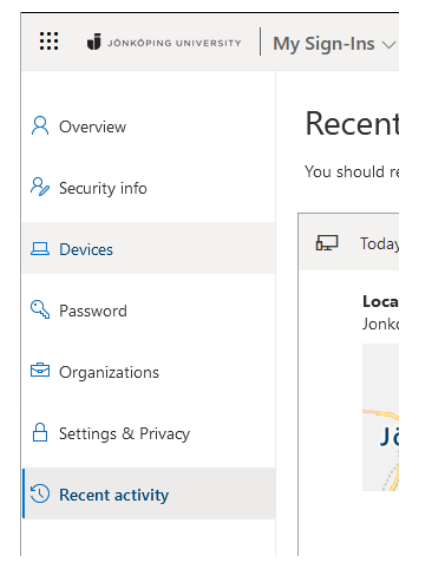

• Välj Ta bort på den metod du vill radera.

OBS! Behåll åtminstone en av de metoder du själv har lagt till (förutom Arbetstelefon). Om du raderar alla metoder kan du behöva kontakta IT Helpdesk för att kunna logga in igen.

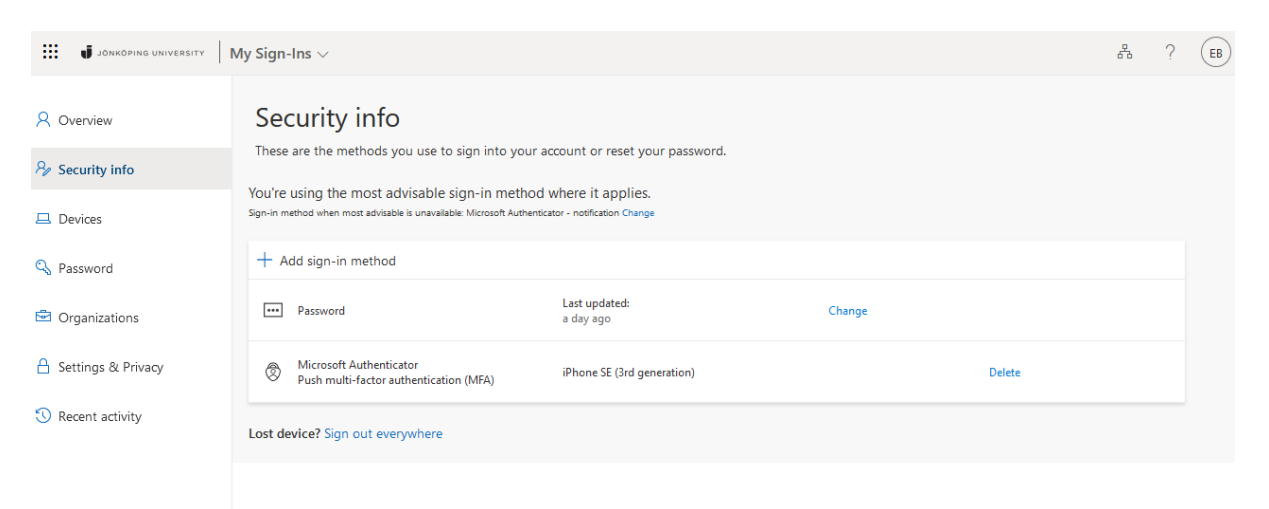

- Har du raderat en Microsoft Authenticator -metod så behöver du även ta bort kontot i mobilapplikationen:
- Öppna Microsoft Authenticator och välj kontot du vill ta bort. Klicka på "Kugghjulet" uppe till höger. Välj Ta bort konto

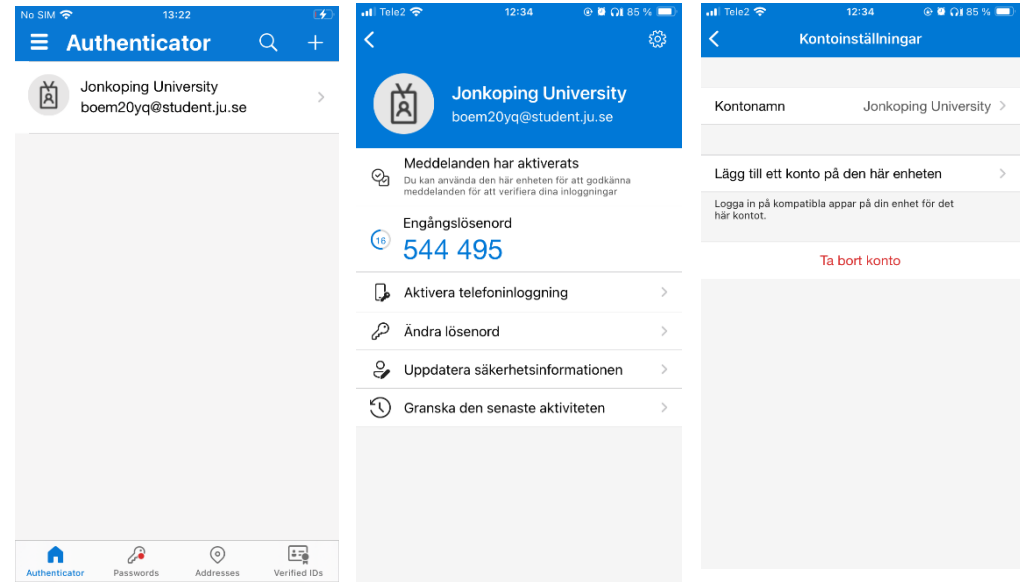